### R3D S1 3D Printer

 $^\star$ Please read the Quick Operation Guide carefully before using the product and keep it in a safe place.

### Quick Operation Guide

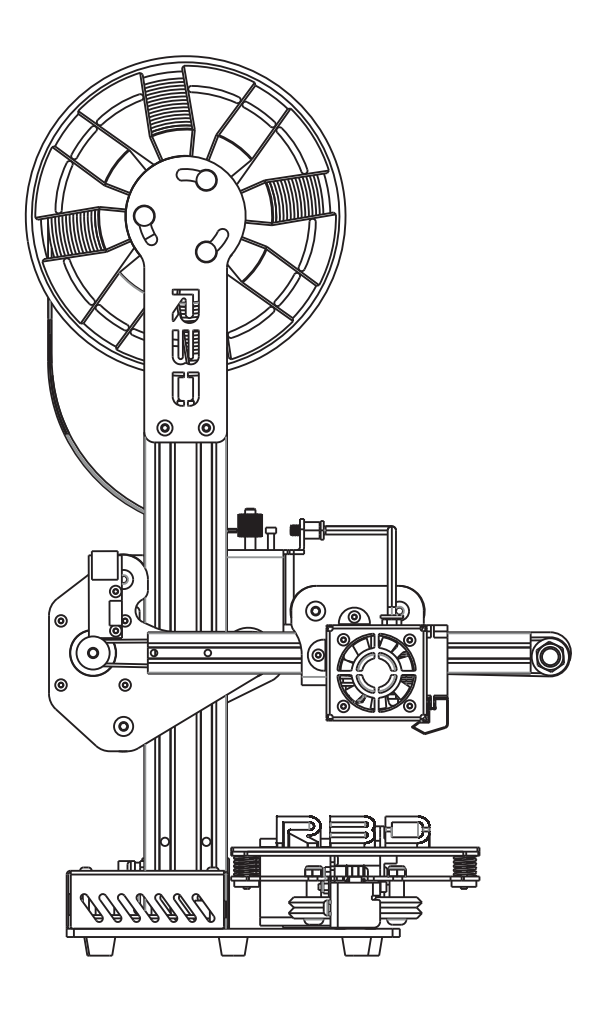

# Packing list

After opening the product packaging, please confirm whether the 3D printer is in good condition, and confirm whether the accessories are complete according to the following figure.

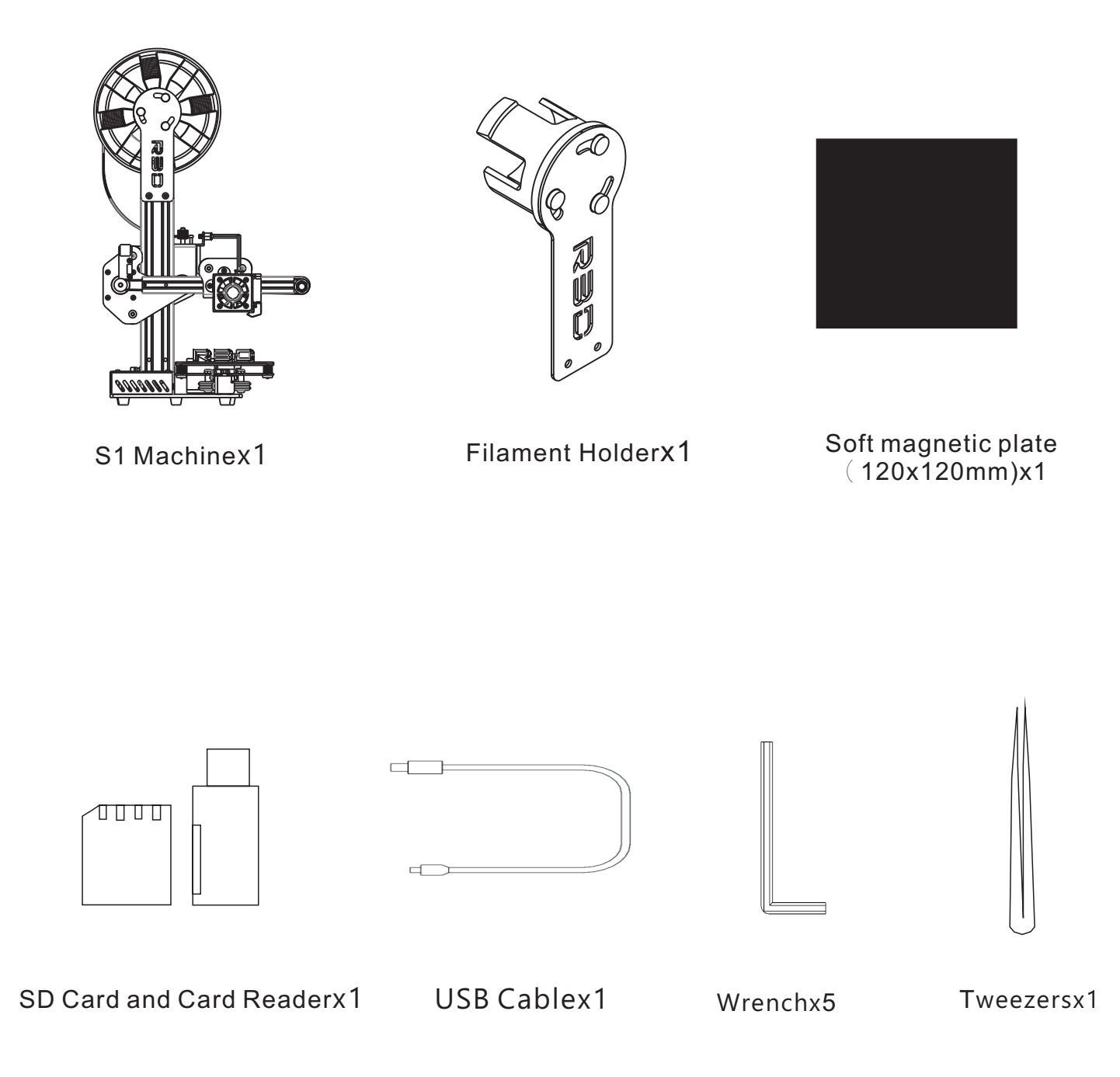

## Appearance introduction

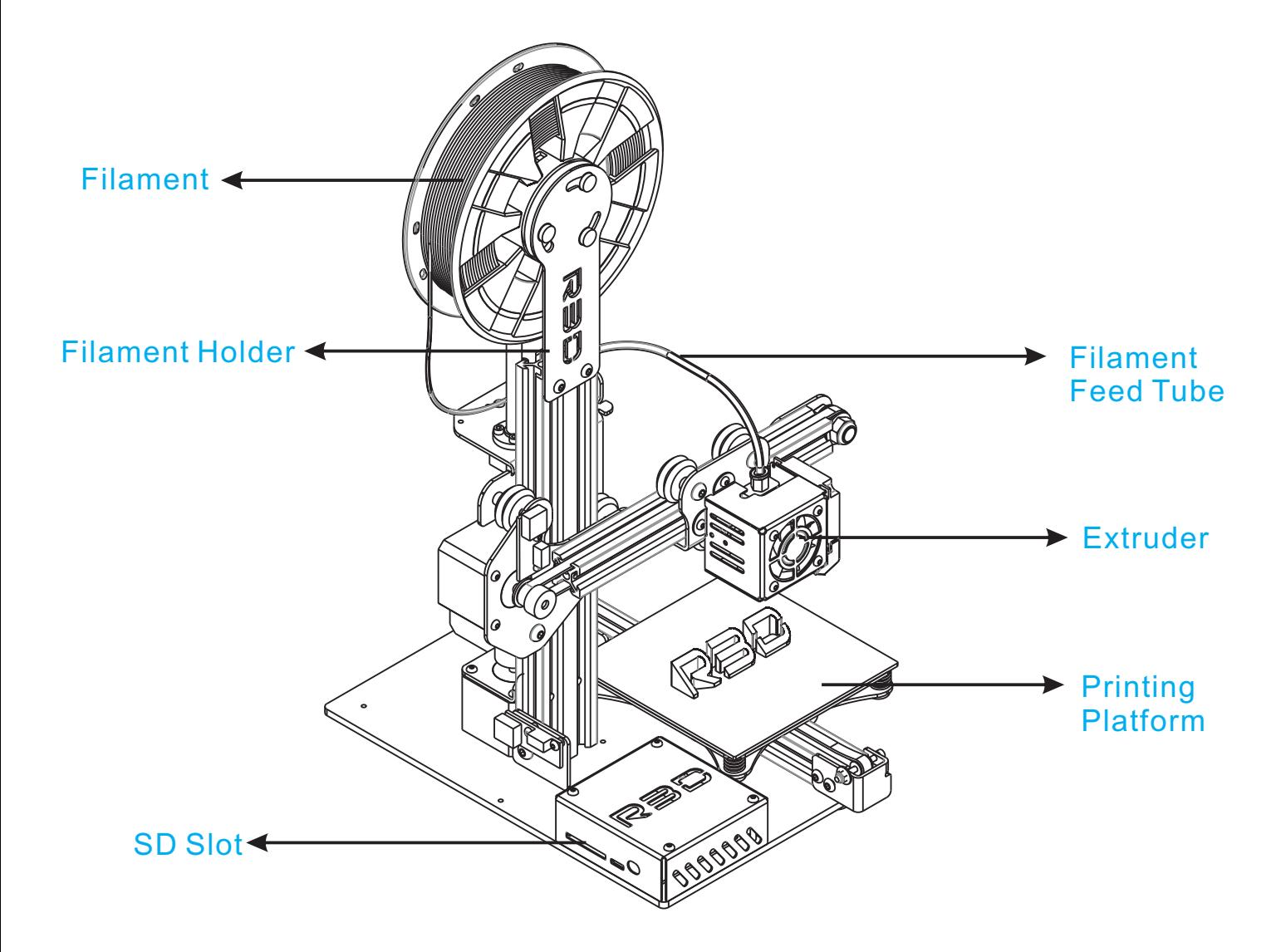

# **Operartion Guide**

Step1<sup>.</sup>

#### Install the filament holder

Insert two M4\*16 screws first, then fix them in the threaded holes as specified and tighten them.

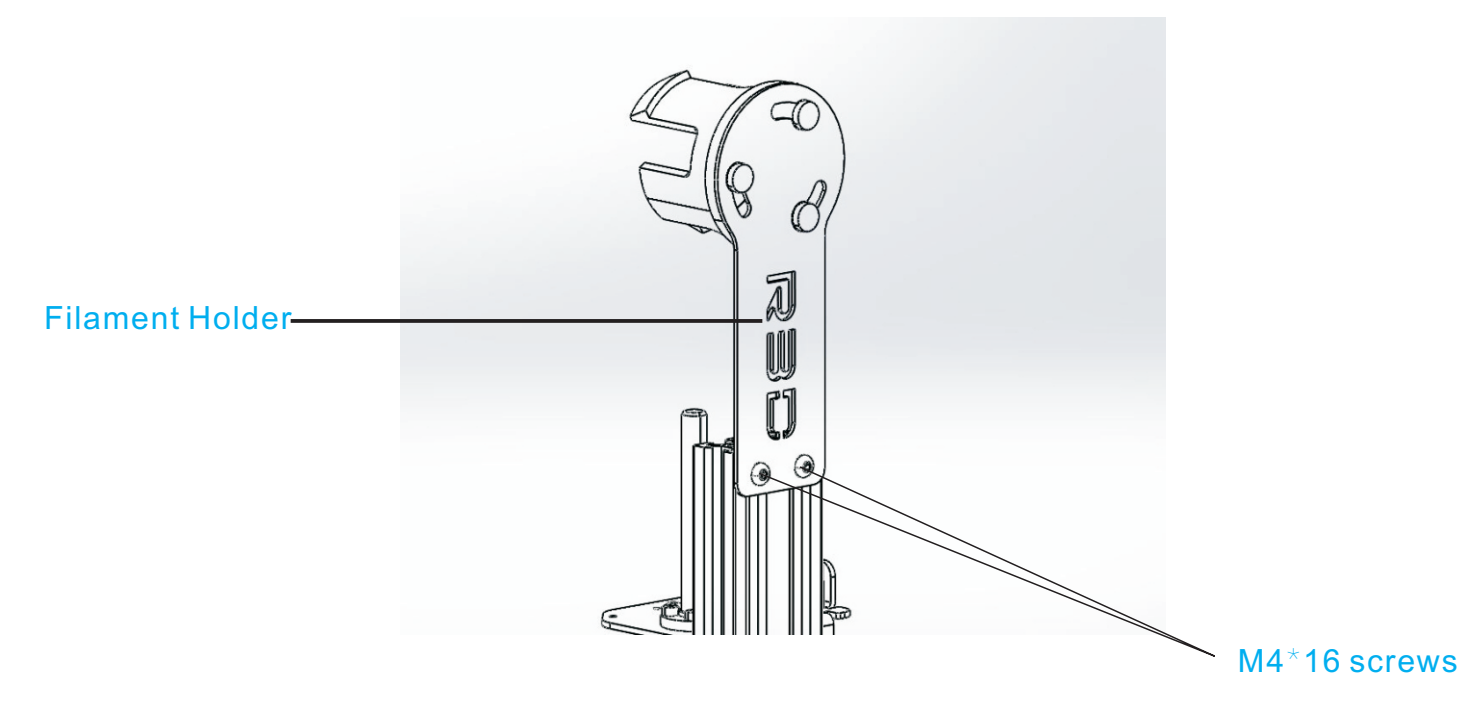

#### Install the filament spool

First, aim the inner hole of the filament spool at the plastic part of the wire feed frame, and gently push it in, then it will buckle up automatically. Note that the tangent direction of filament is shown in the picture.

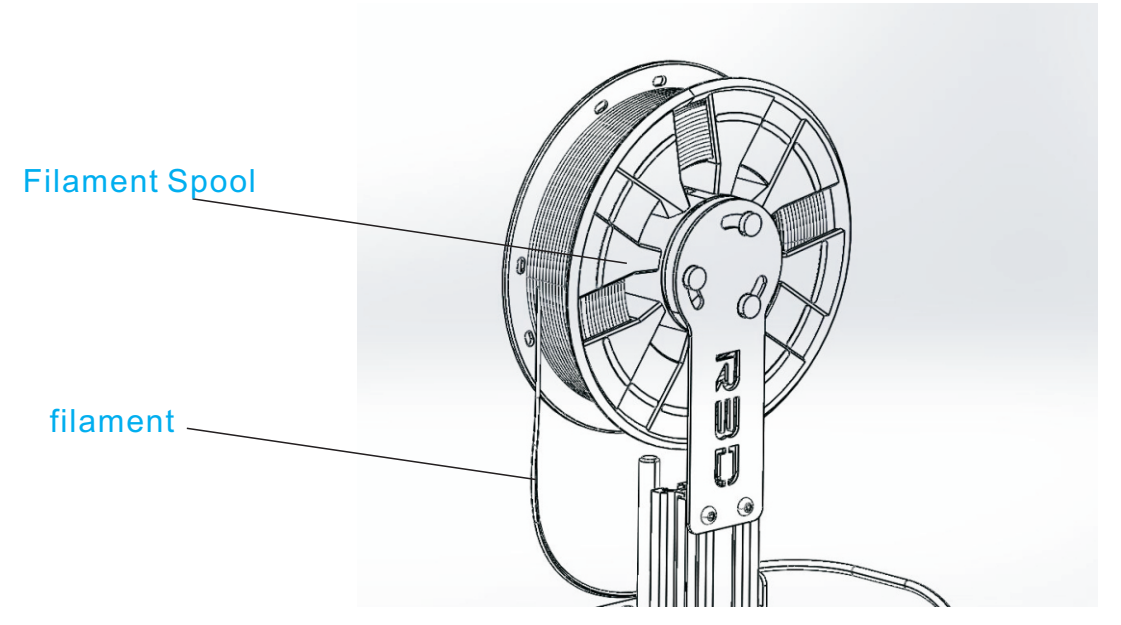

Step2 ·

#### Filament Loading and Unloading

First put the filament through the feed hole, and then push it in the direction of the feed pipe until it can't move.

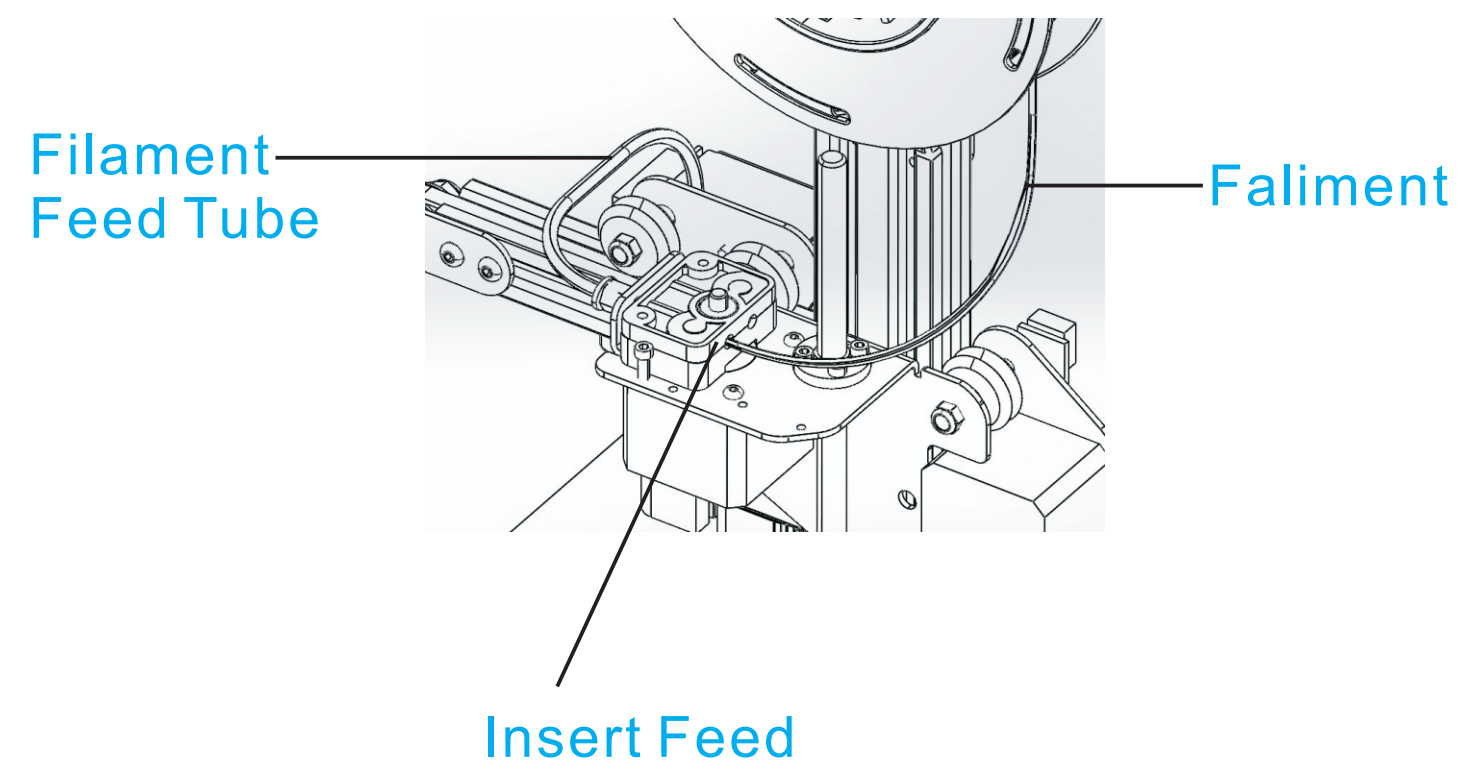

#### SD Card Printing

Copy the file name 3d,gcode into the SD card,and then insert the SD card into the corresponding card slot.

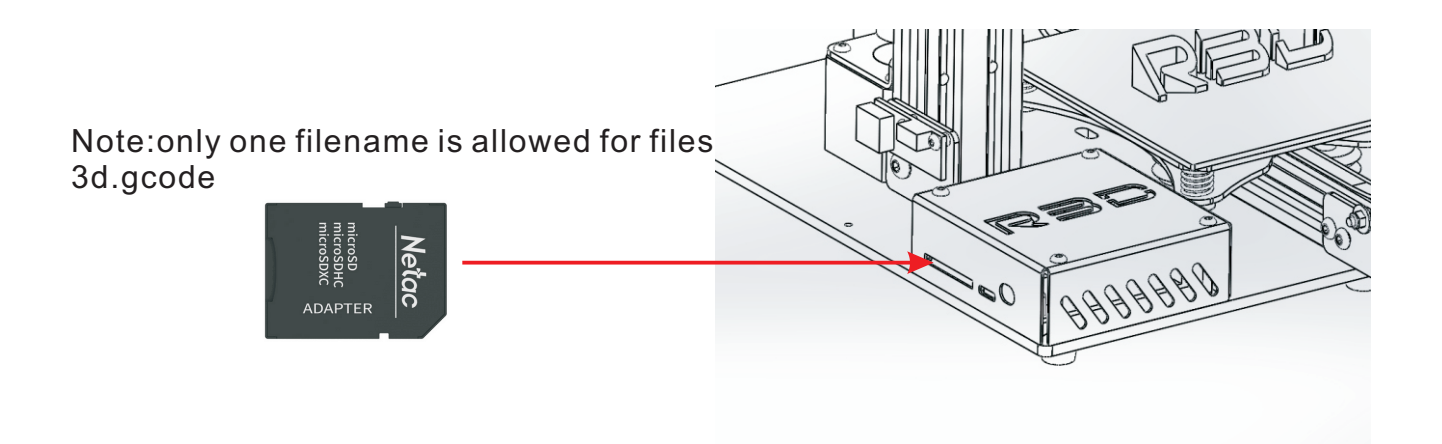

Step3<sup>-</sup>

#### Adapter installation

Insert the power adapter into the corresponding DC interface. As shown in the figure, the machine will automatically print the SD card and wait for about 3 minutes before the printing starts.

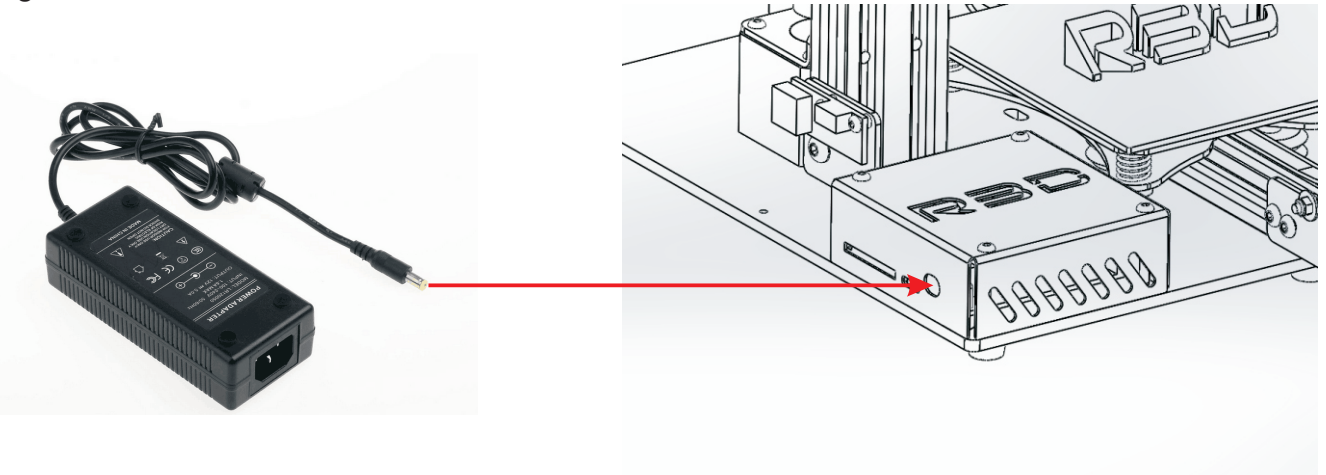

### Soft magnetic plate fixed notes

Step4

The soft magnetic plate shall be parallel and perpendicular to the platform plate.

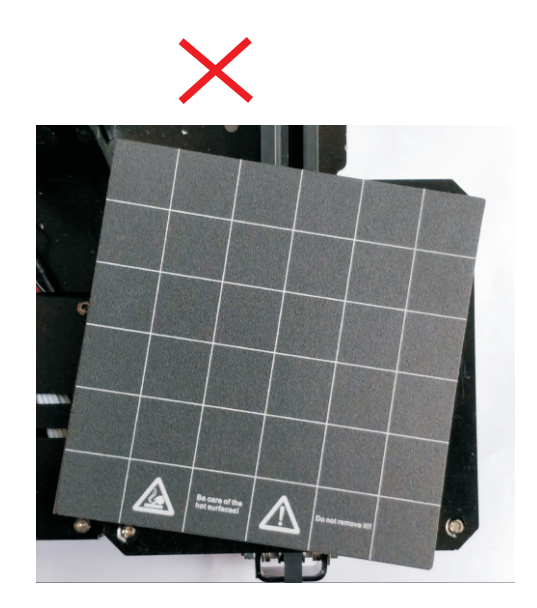

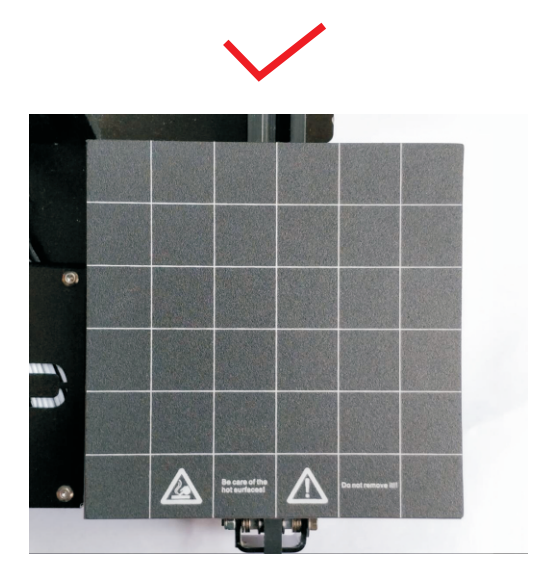

#### Step5<sup>-</sup>

#### Check and adjust the pulley

After receiving goods at the first time, need to check pulley, because shake can bring about pulley to sway on orbit, so need to twist screw with Allen wrench inside only half circle arrives 1 circle till pulley is not shaken so far.

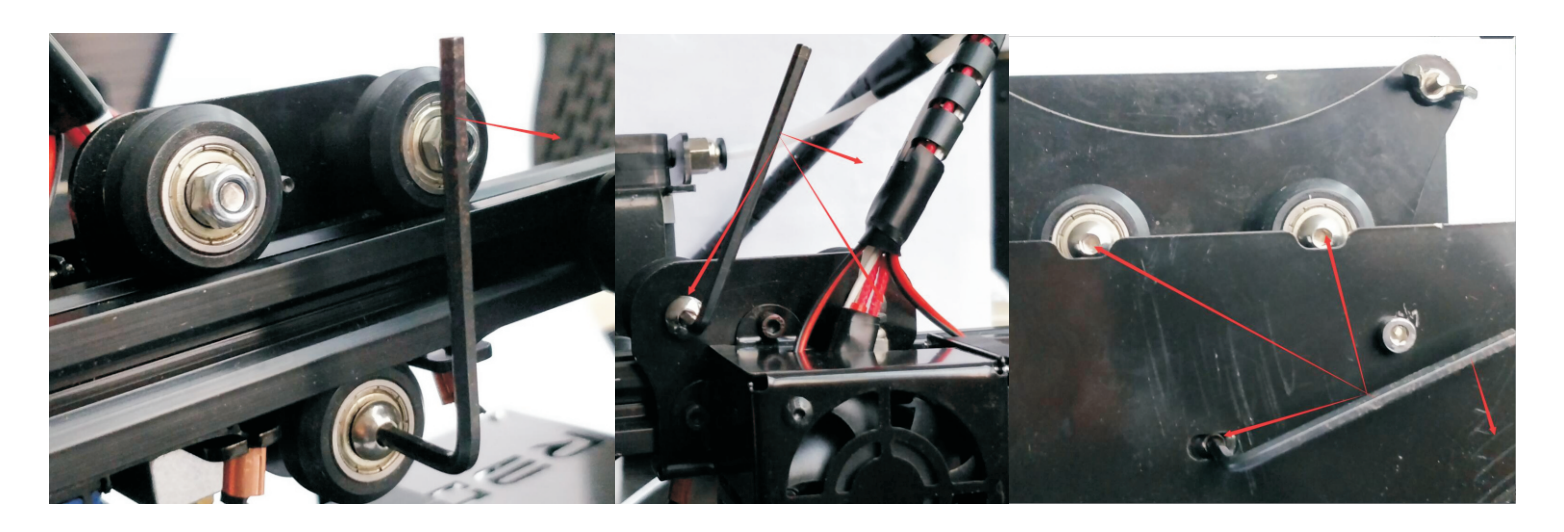

#### Slicing software installation

Take out the SD card in the 3D printer, copy the slicing software in the SD card(as shown in the figure below) to the computer desktop, then double-click the installation file to enter the installation interface, and select the next installation step.

d R3D Software 安装

 $\times$ 

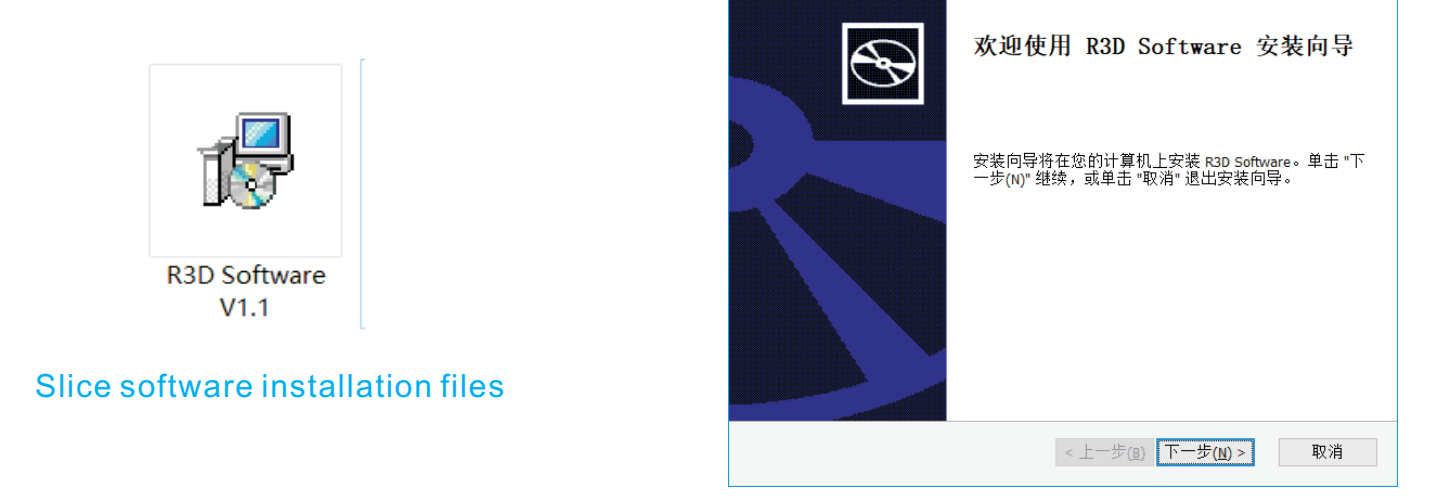

#### Run the slice parameter configuration for the first time

Open the slicing software, pop up the first run wizard,select the corresponding language, set the machine to R3D S1, and then Next.

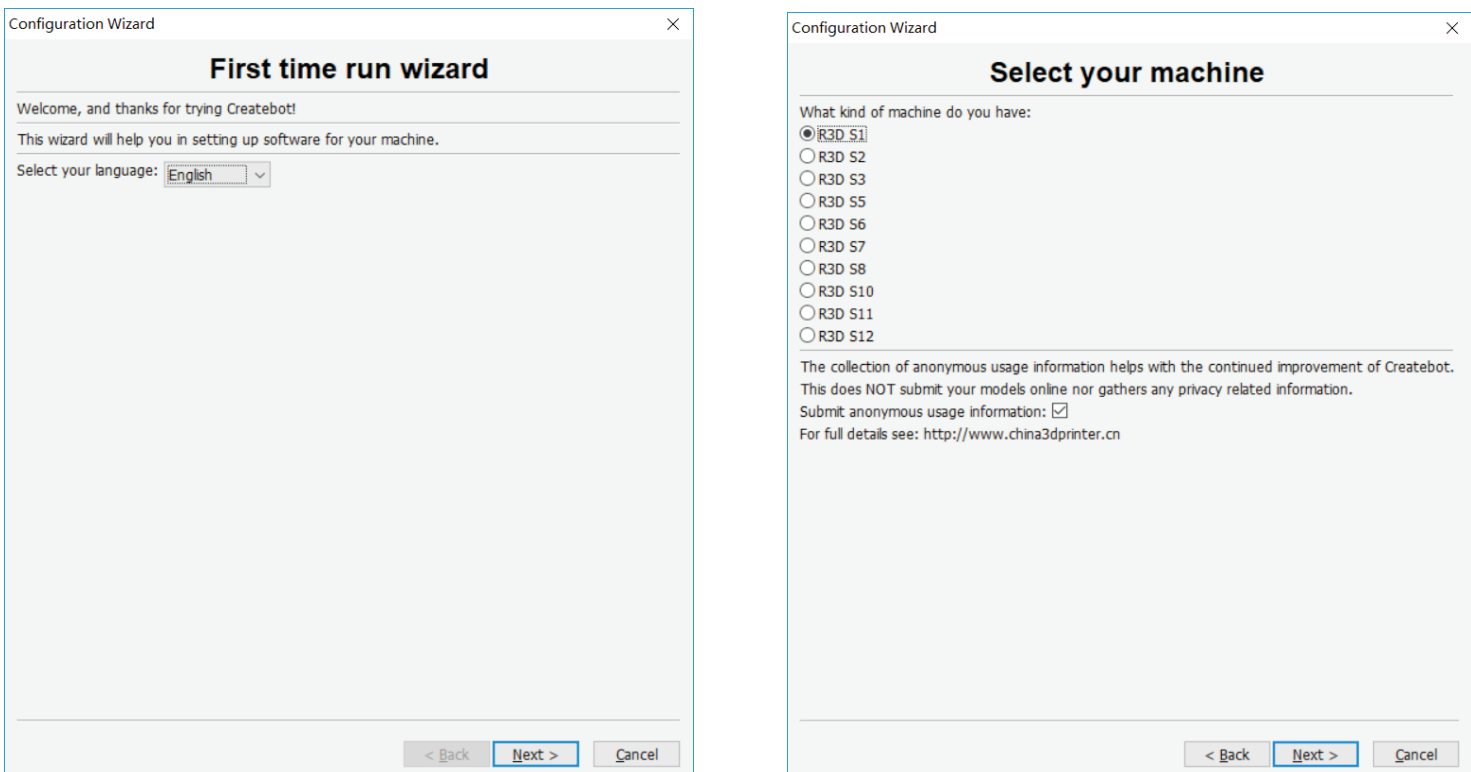

After opening the software, drag the model onto the platform. After waiting for a while, the model will automatically finish slicing.

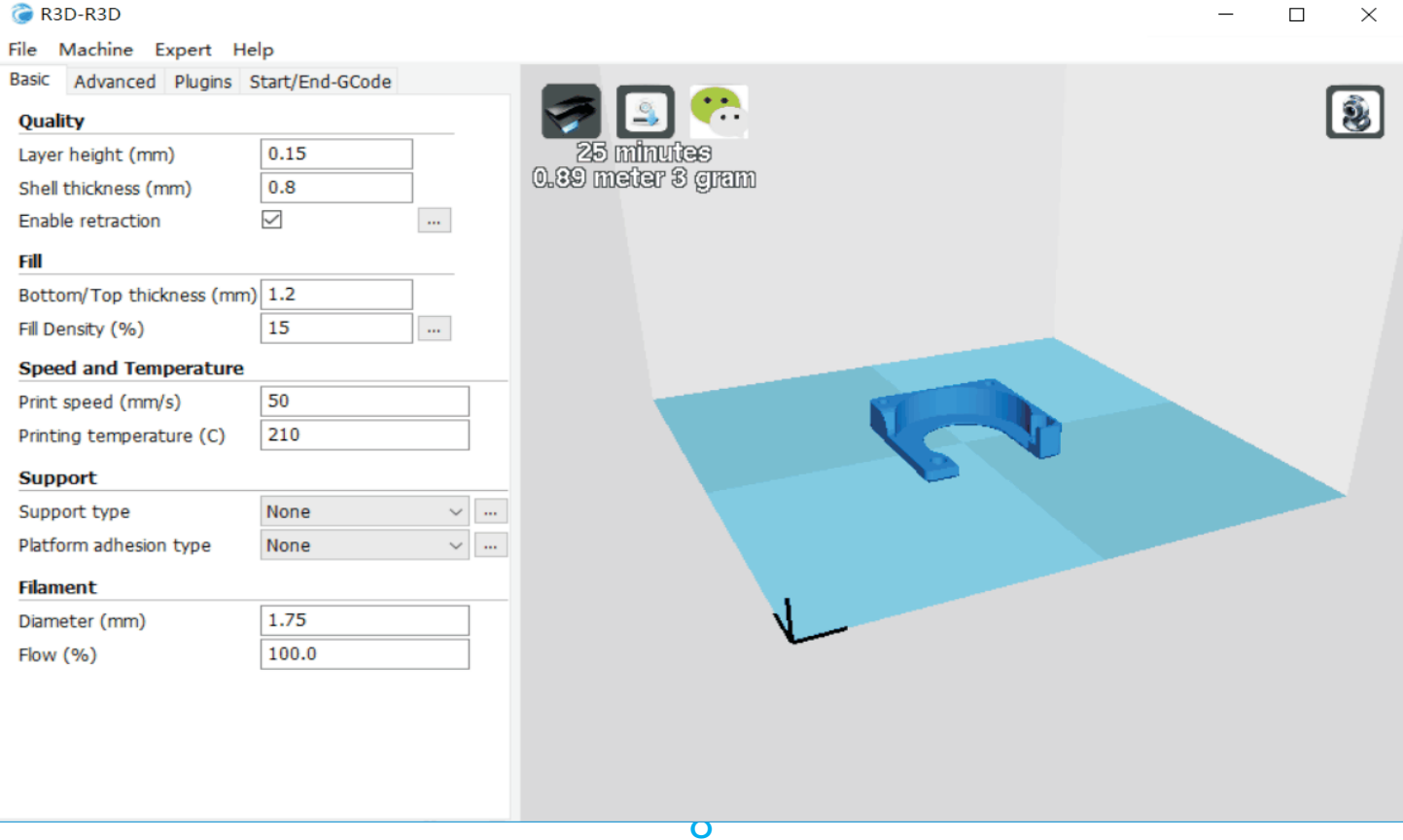

select the model, can rotate the model, zoom in and out, mirror command.

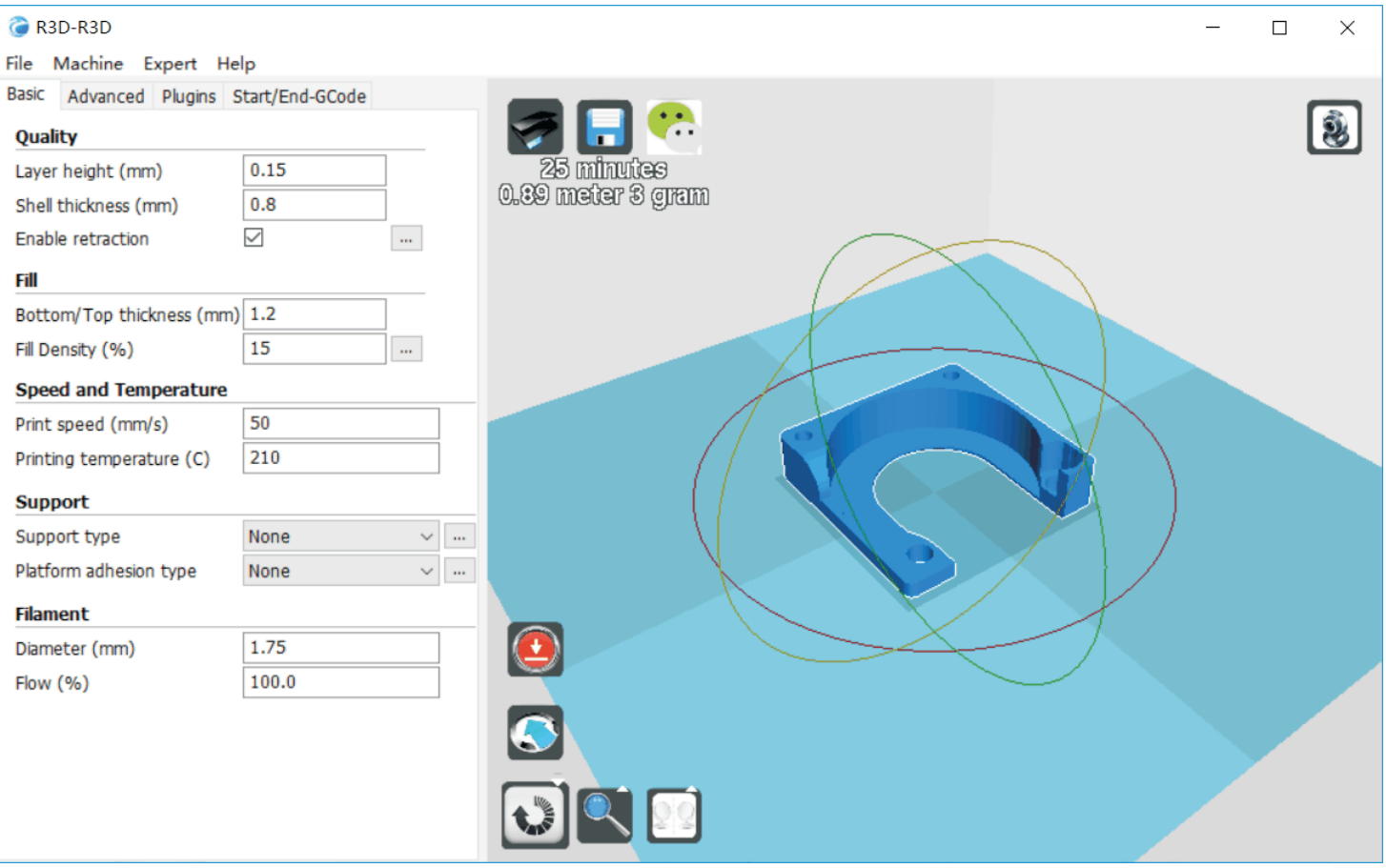

After slicing, the file must be saved with a unique name. 3d format is gcode.

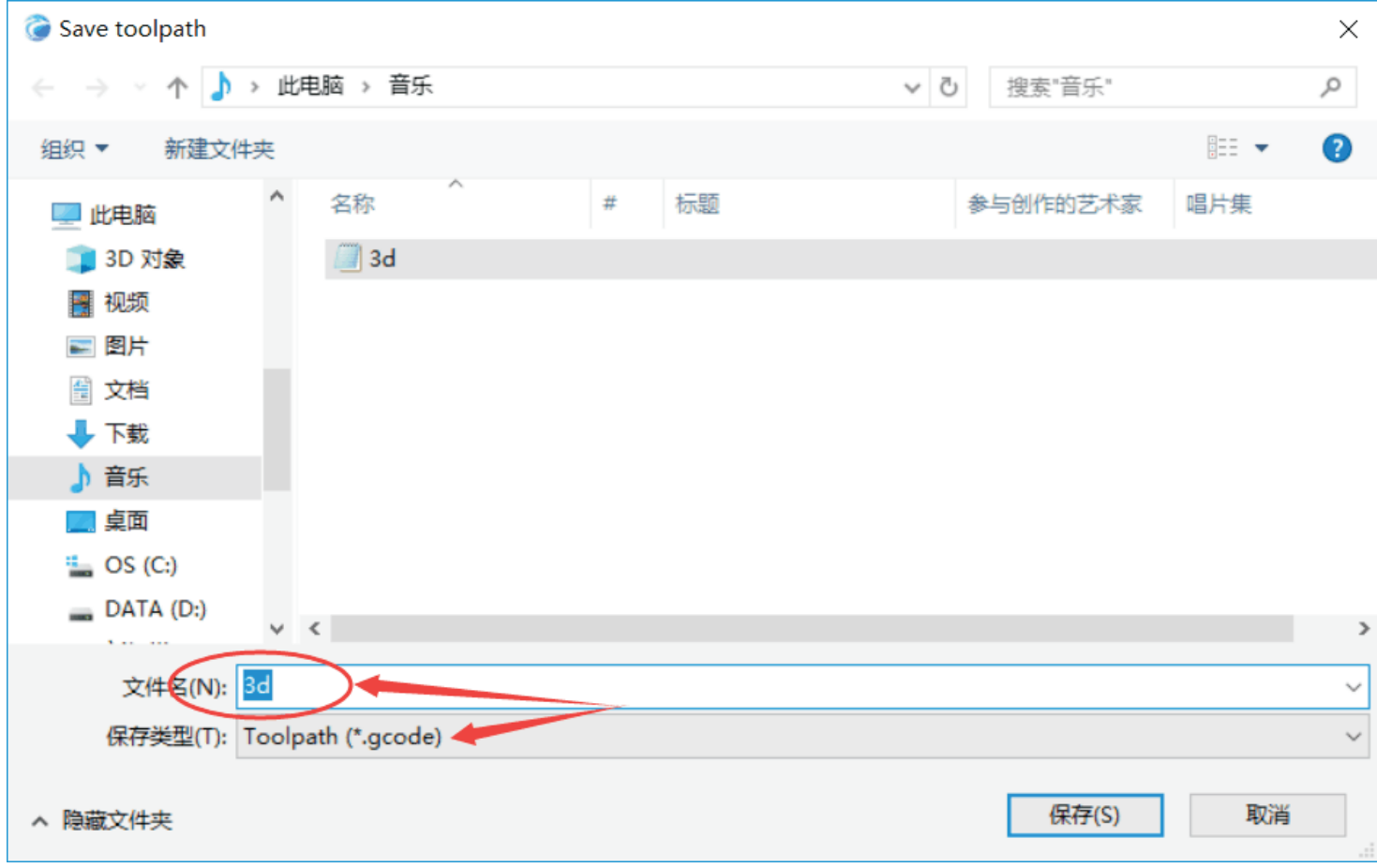